## Steps to create a MUSC Health Virtual Care account

- 1. Navigate to [musc.care](https://campaigns.muschealth.org/virtual-care/index.html)
	- This will launch MUSC Health Virtual Care.
	- Follow the directions below, clicking as directed within the application.

## 2. Click **Create Account**

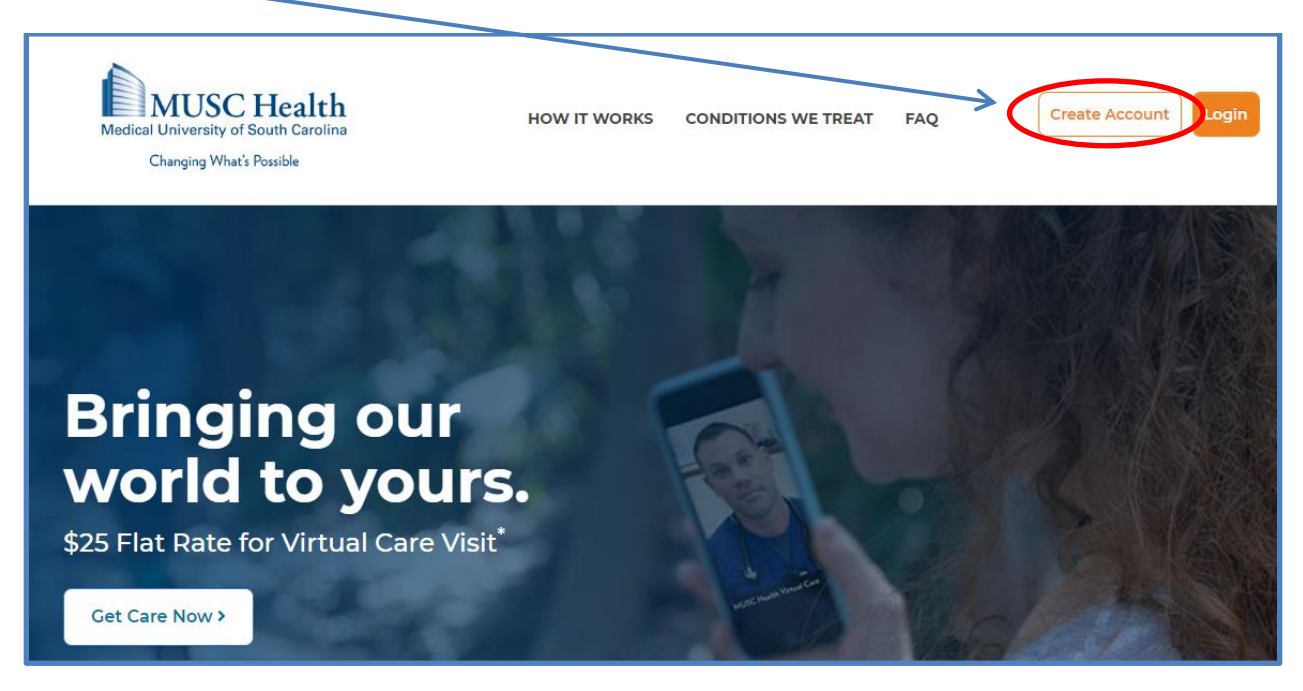

3. The following screen will appear. Click **Create Account** again.

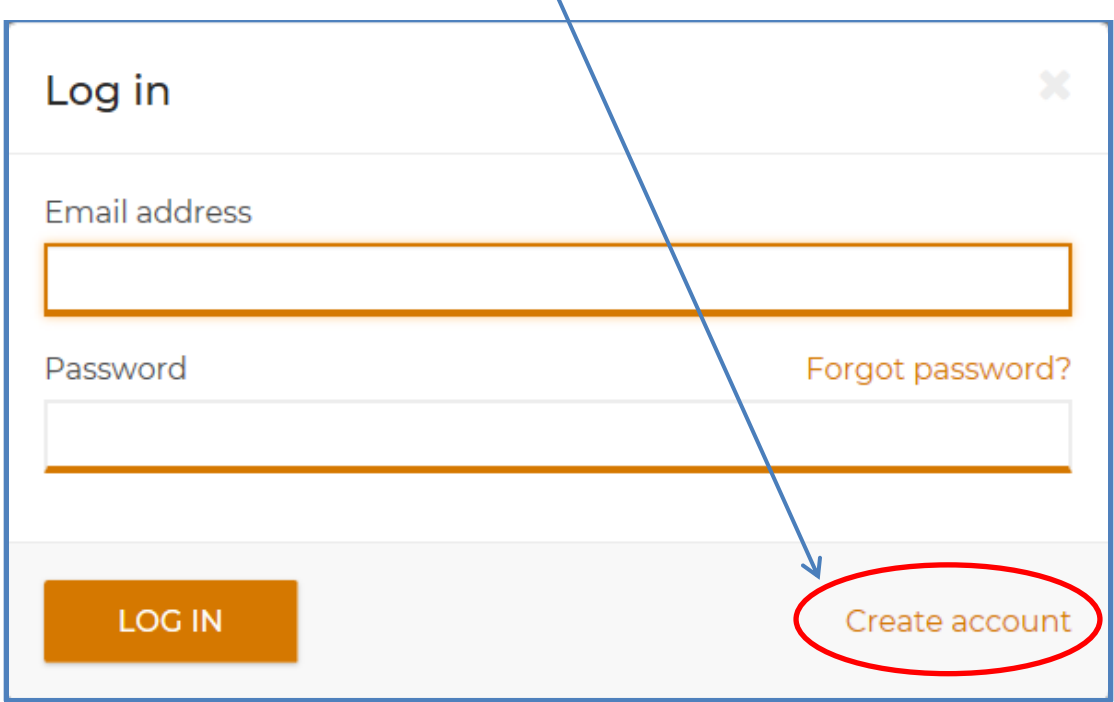

4. Next, if you are a part of one of the available groups, select the appropriate circle and click **Continue**. (If you have the State Health Plan please click the indicated circle as seen below; otherwise, we are MUSC Business Partners and you will need to provide the code: COVID19 if visiting for COVID testing)

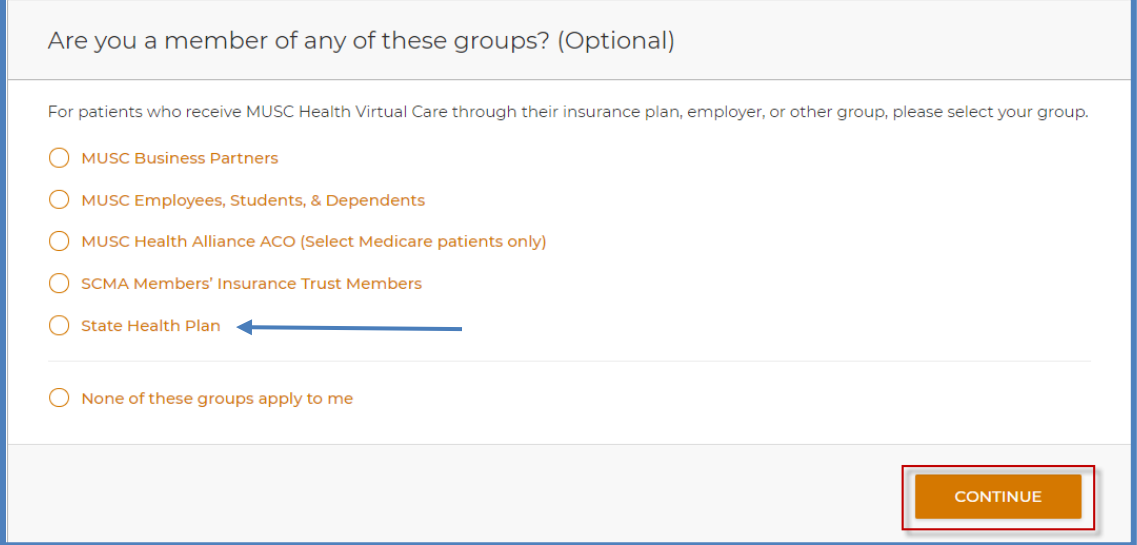

5. The next screen prompts you for your demographic information. **Complete** all of the fields.

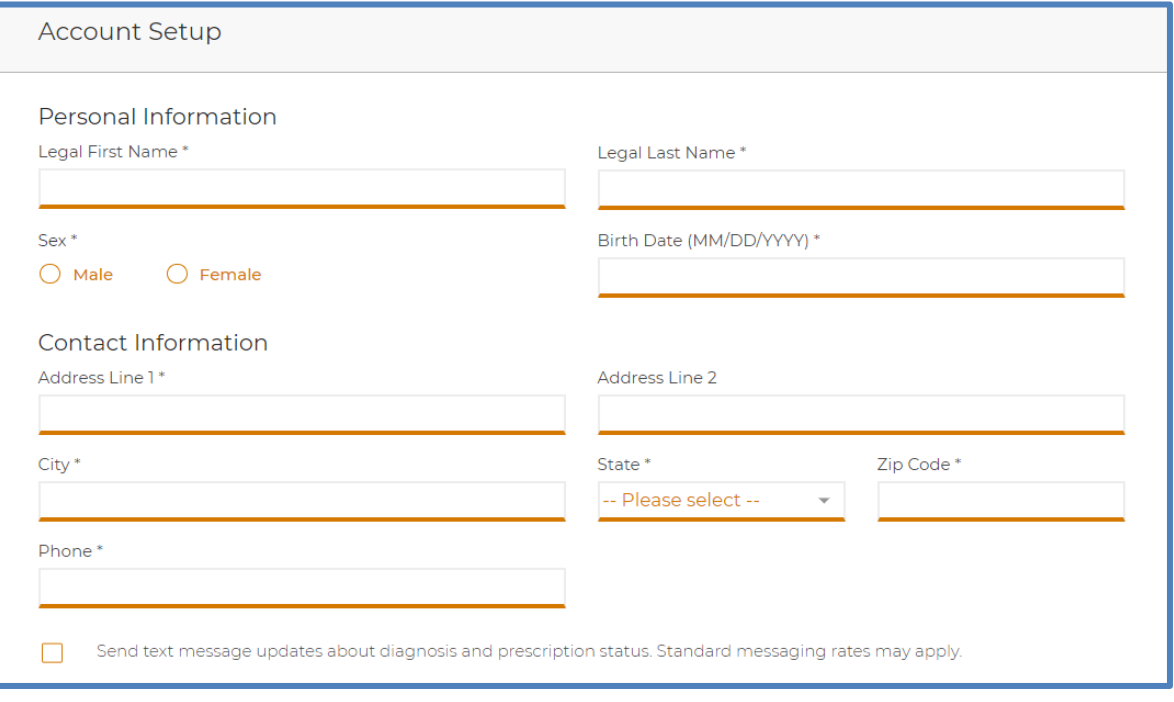

- 6. You will also be prompted to complete your account information.
	- Check the Agree to the Terms of Service & Privacy Policy box, and click **Create Account** to complete the process.

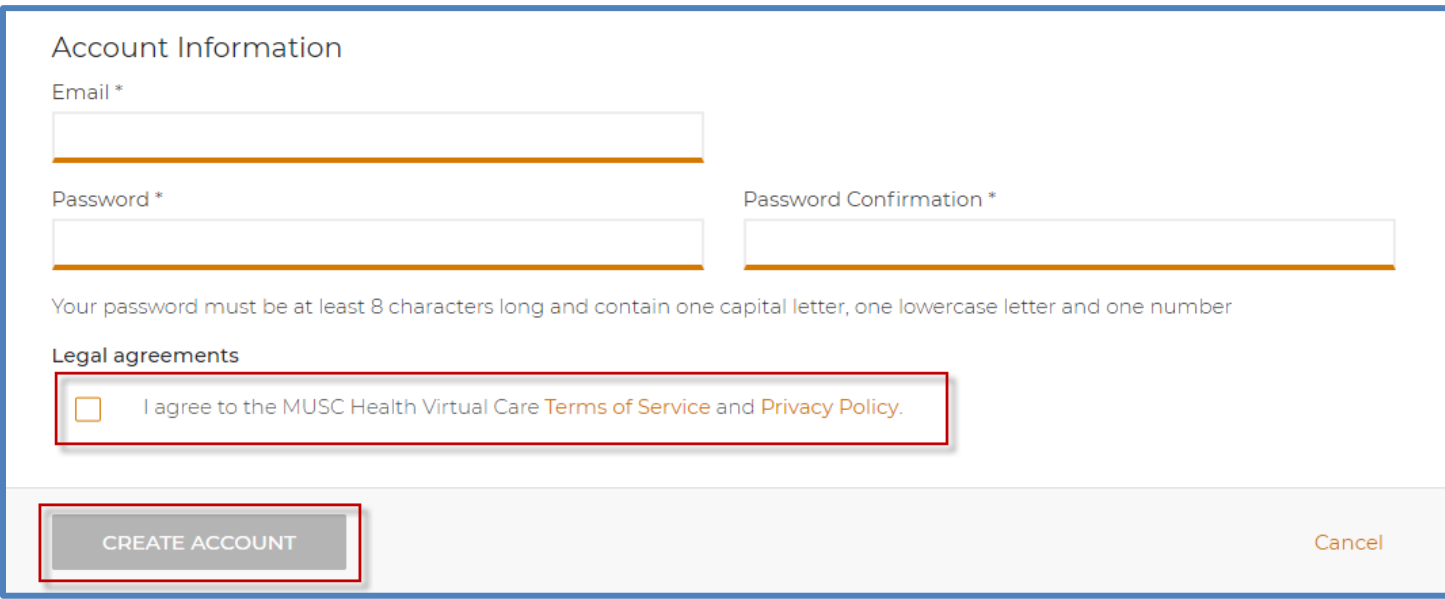

7. A confirmation email will be generated and sent to the email used for registration. Check your email and click on the link of the confirmation to confirm you MUSC Virtual Health account.

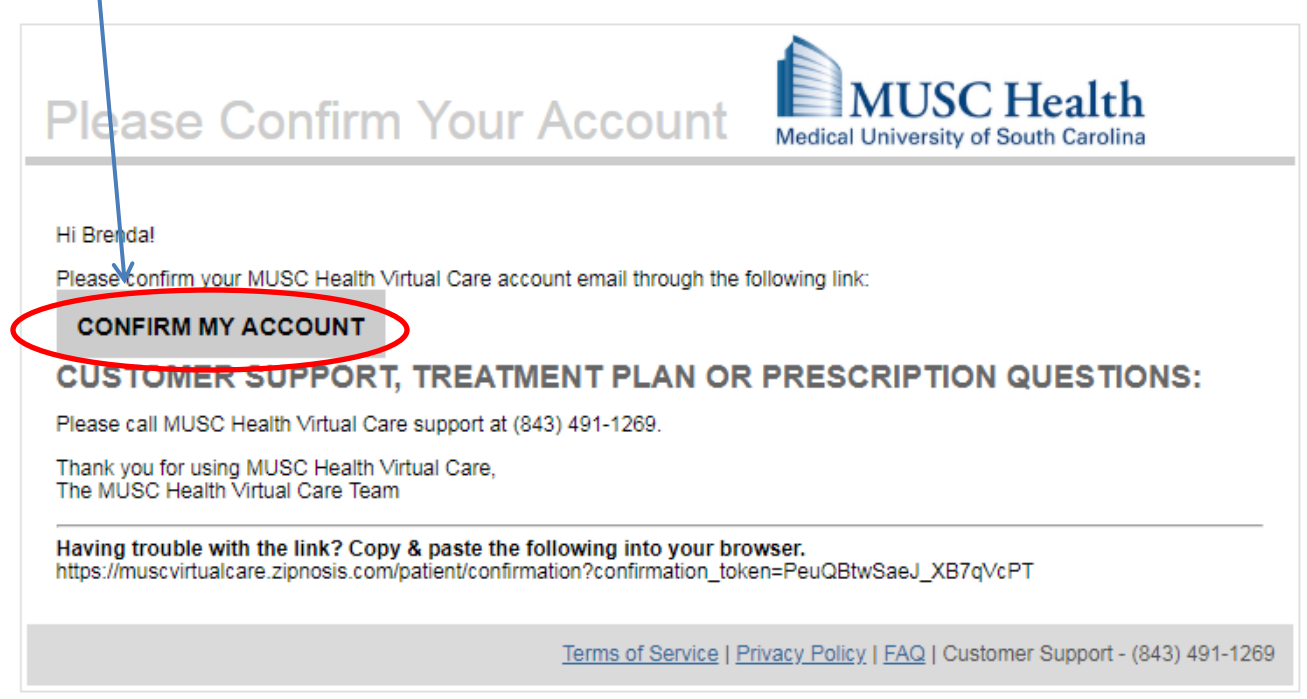

Your account has now been created! You are now ready to start your visit!

## Steps to Complete a COVID-19 Online Screening in MUSC Health Virtual Care

- 1. **Navigate** t[o musc.care](https://campaigns.muschealth.org/virtual-care/index.html)
	- This will launch MUSC Health Virtual Care.
	- **Login**.

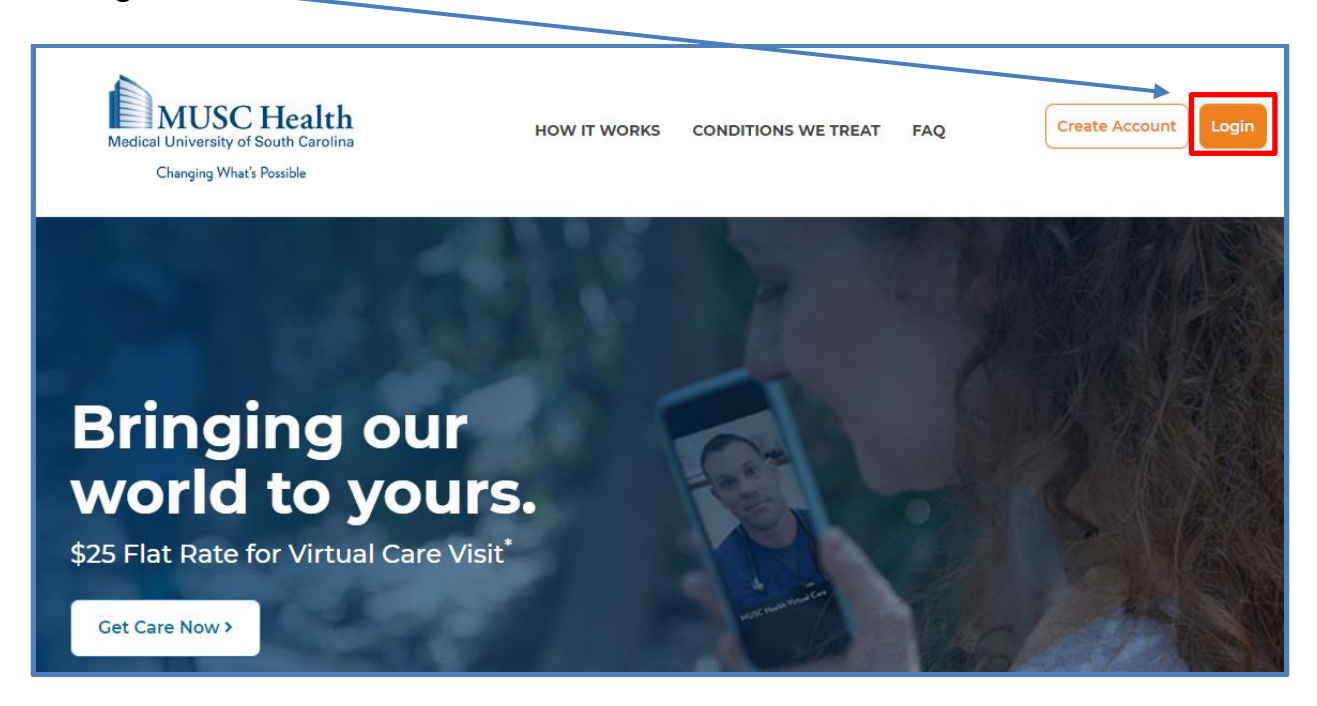

2. **Select** the appropriate patient for the virtual visit.

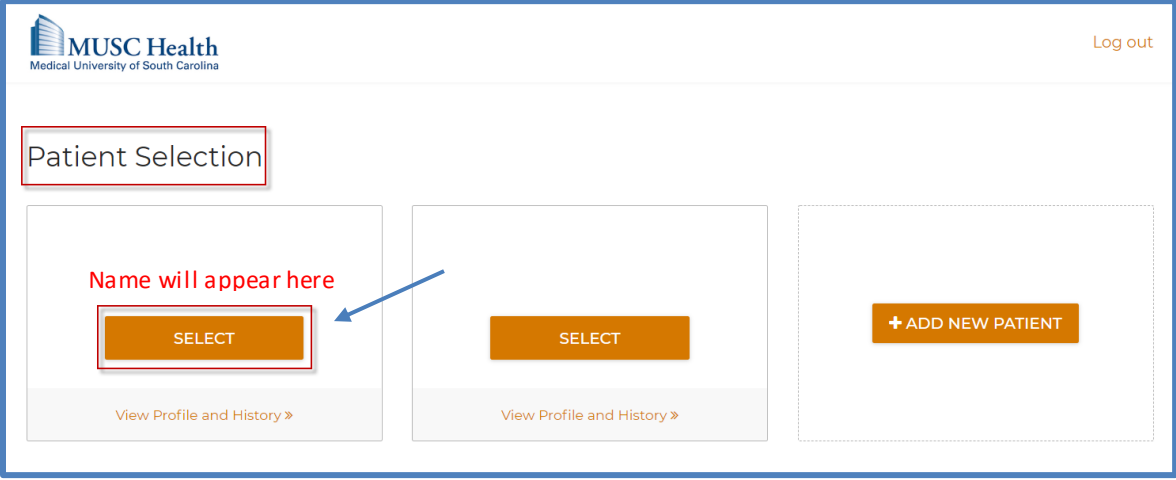

3. **Select** "Start a New Visit".

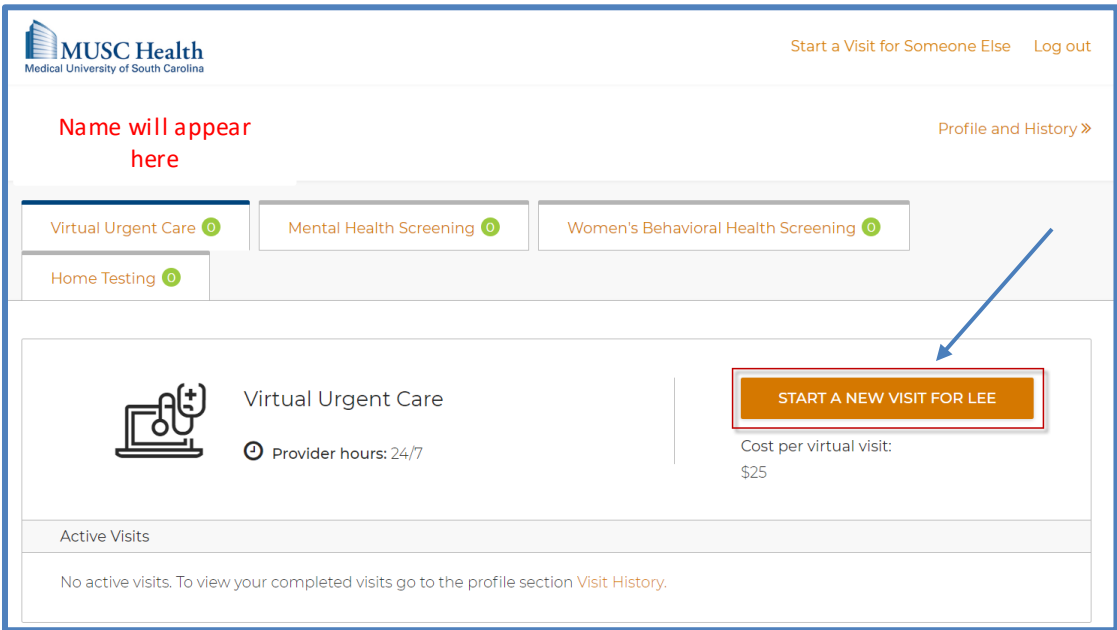

- 4. **Agree** to the MUSC Health Terms of Service and Privacy Policy and **acknowledge** the Informed Consent and Terms of Use.
	- Click **Continue**.

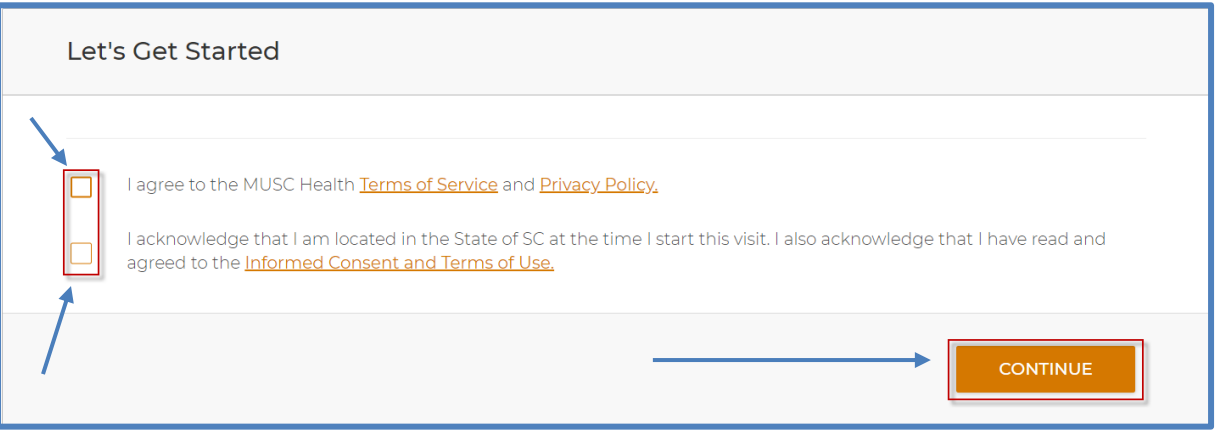

- 5. **Indicate** if you have a serious health problem.
	- If you are completing a MUSC Health Virtual Urgent Care encounter for COVID-19 screening, select "**No**". Online COVID-19 screening is available for patients regardless of serious health conditions.
	- Click **continue**.

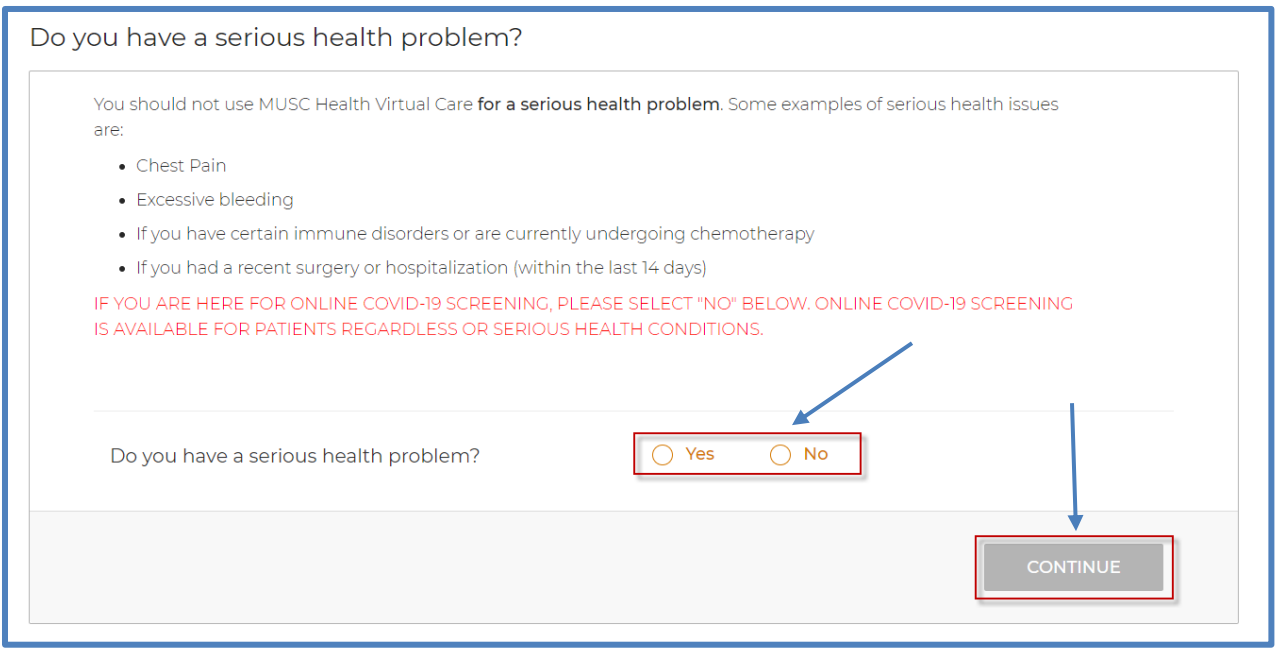

6. **Select** COVID-19 (Coronavirus), Respiratory Infections, and Allergies as the reason for the visit. • **Click select** on the COVID-19 (Coronavirus) Visit to begin your encounter.

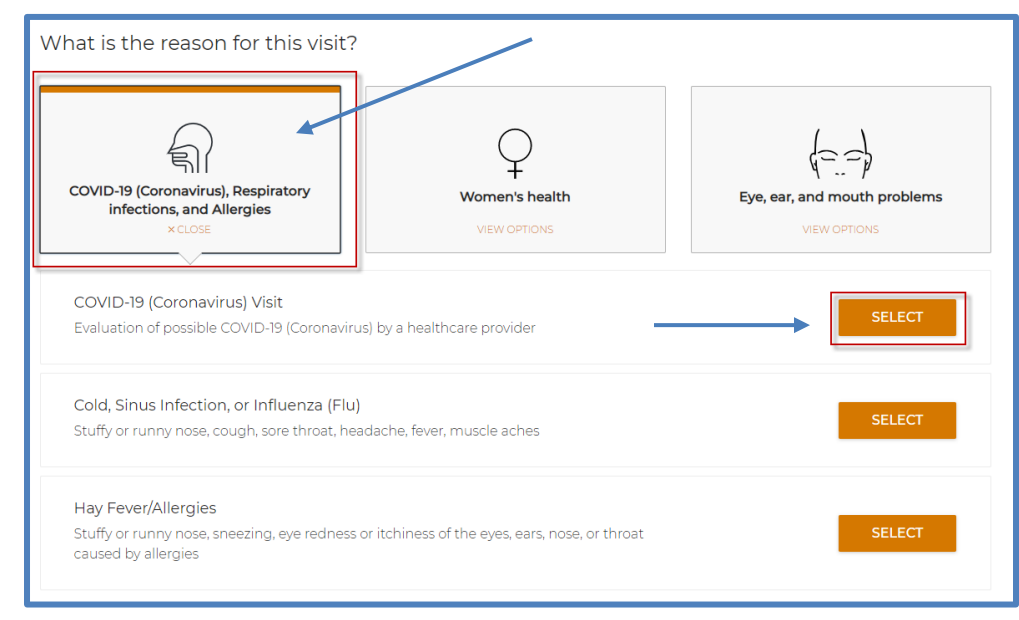

- 7. Once you complete your encounter, **route** to the provider for review.
	- Following the provider's review and assessment, you will receive an email informing you that the encounter summary is available via the musc.care portal.
- **Closely follow any instructions you receive from the provider.**
- 8. Once provider has reviewed the encounter, they will issue a ZipTicket. You will need to login to your MUSC account to access your summary and ZipTicket.

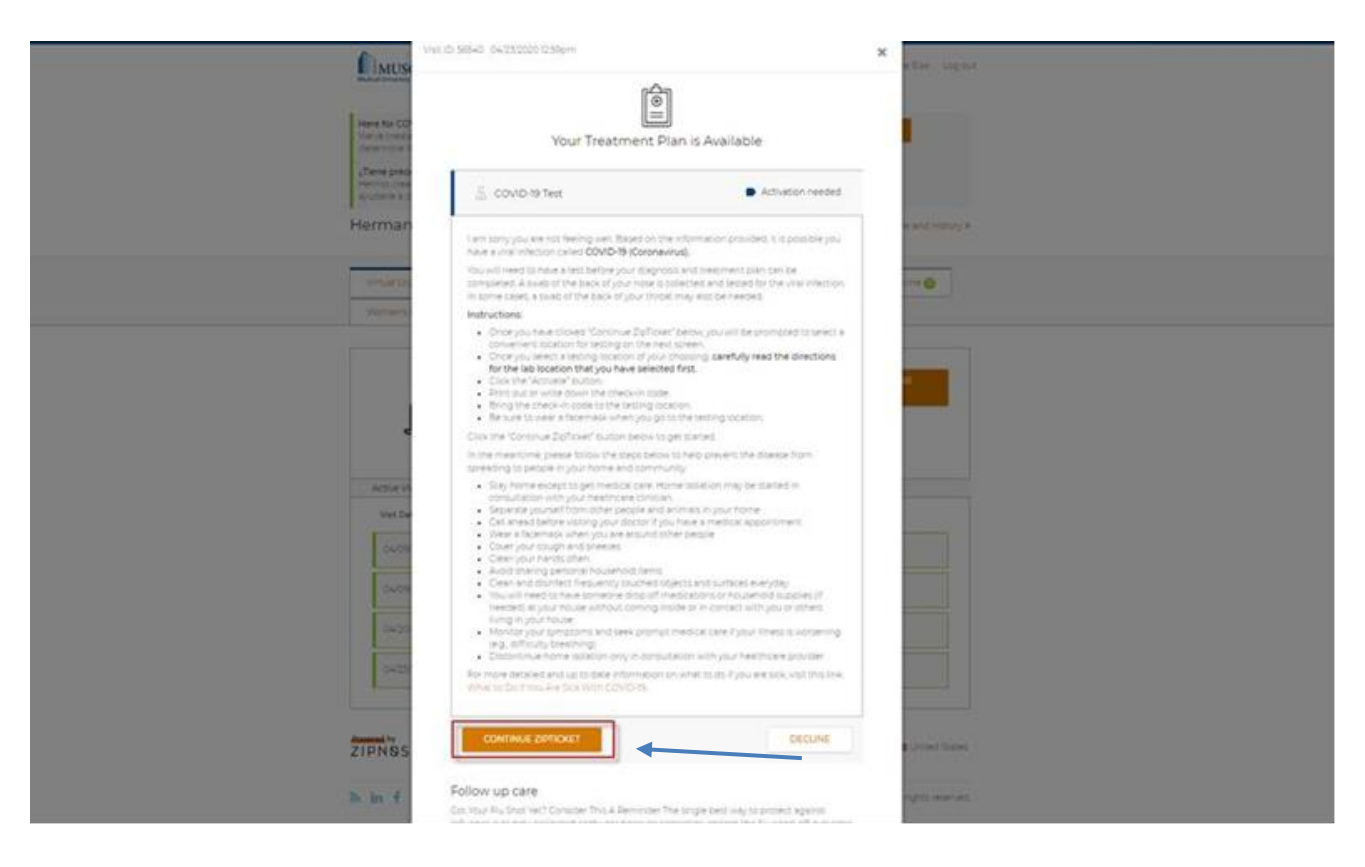

9. Once you click "Continue ZipTicket" as indicated above. You will be routed to a screen to select a location for your testing. The locations that appear will be sites within 60 minutes of your location. You may use the magnifying glass to search for other locations. You must then select the location of preference to move forward.

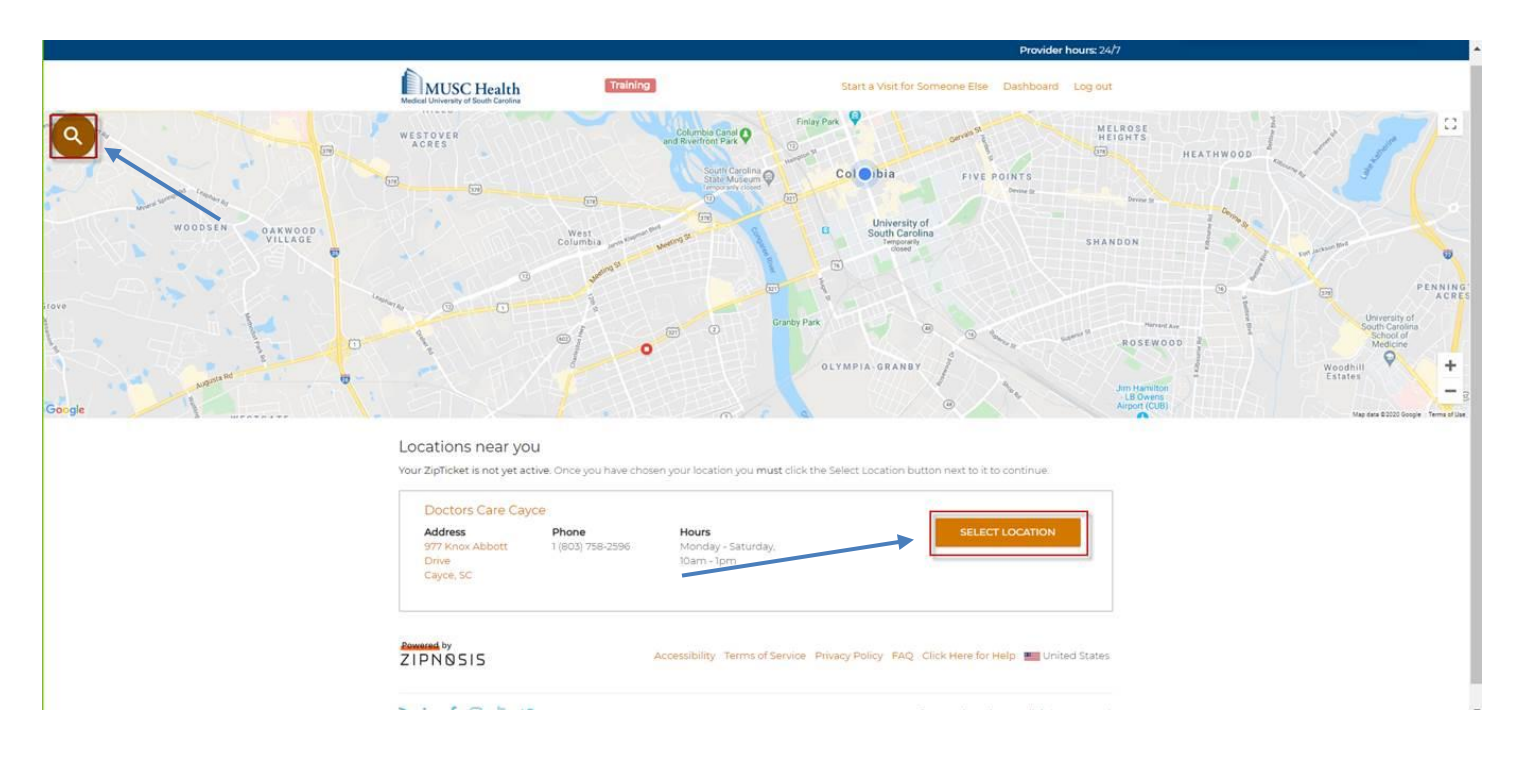

10. Once you select the location of your testing, you will need to click "Activate" on the next screen (shown below)

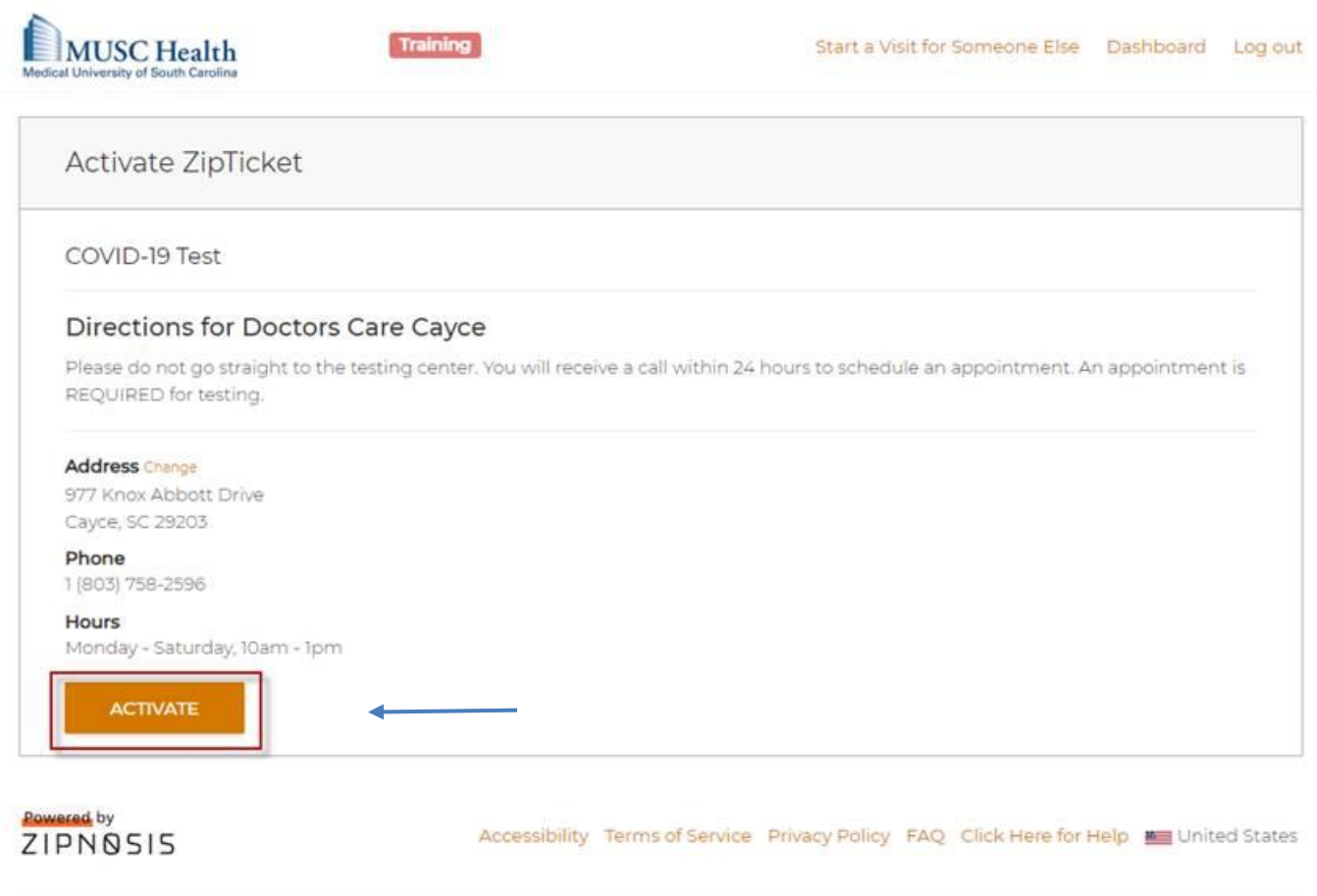

**N** in f @ a y

@ 2020 Zipnosis, Inc. All rights reserved.

11. Once you activate, you can retrieve your ZipTicket for specimen collection site instructions. You should follow the instructions carefully.

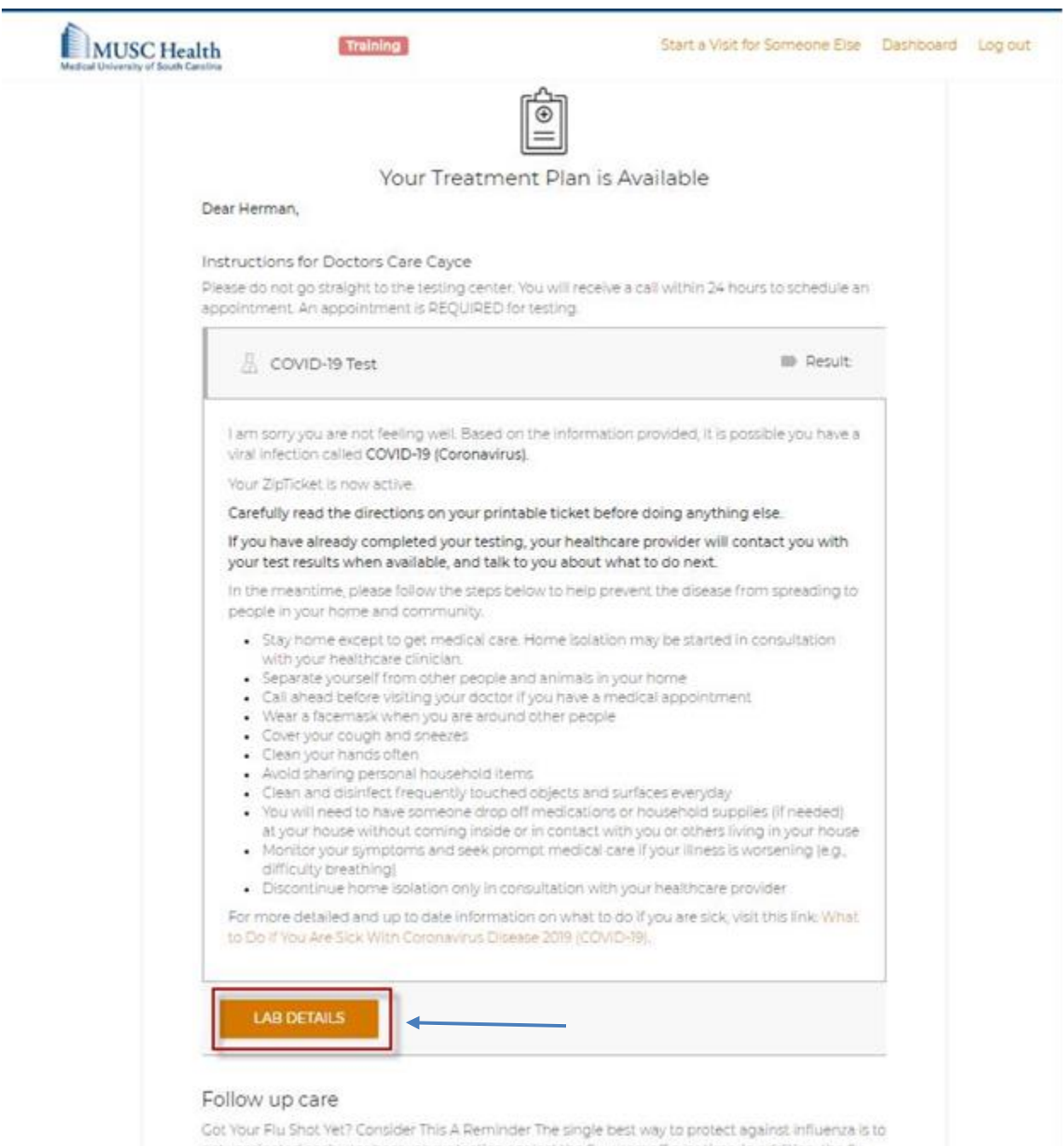

get vaccinated each year because protection against the flu wears off over time. In addition, the flu strains in the vaccine often change from year-to-year in order to match the flu viruses expected to be circulating in the community. For more information please call 843-792-7000.